## Supervisor Self Service – How to complete the Performance Evaluation form for your employee(s)

1. Login to the Online Center

2. Click the Tab Selector and select Supervisor Self Service from the drop-down menu that appears.

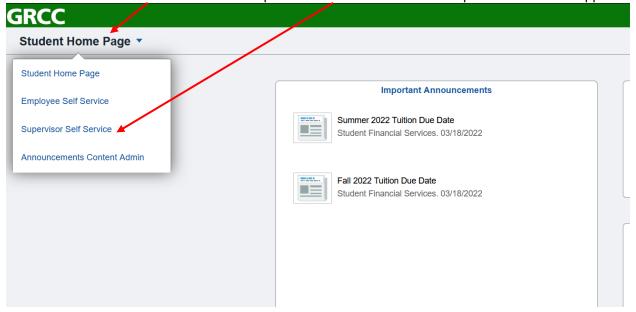

3. Click the Supervisor Forms tile.

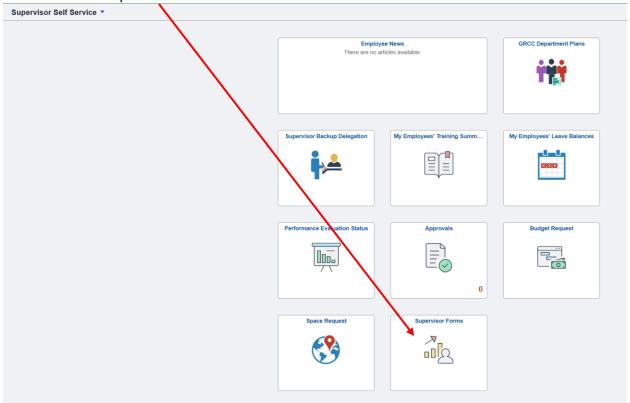

4. Open the left side menu by clicking the blue tab (if not already open), then select Performance Evaluations.

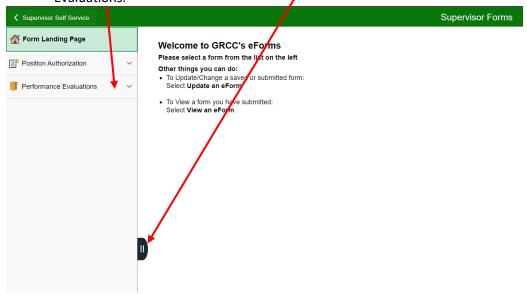

5. Select Staff Evaluations from the left side menu.

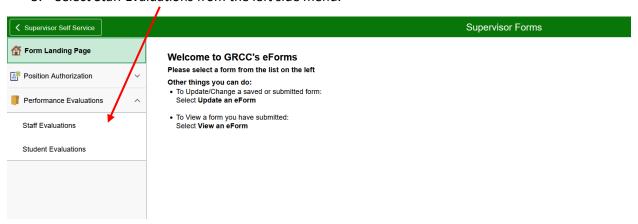

6. The Evaluation Status page will open. Ensure that the Supervisor ID matches your EMPLID and that the Fiscal Year is correct, and then click the Search button

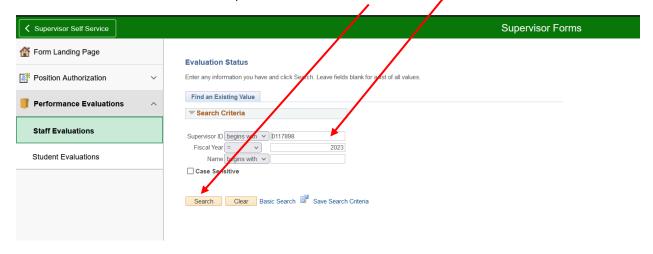

7. On the page that opens, click the Pencil icon next to a name to start the Initial Evaluation Plan

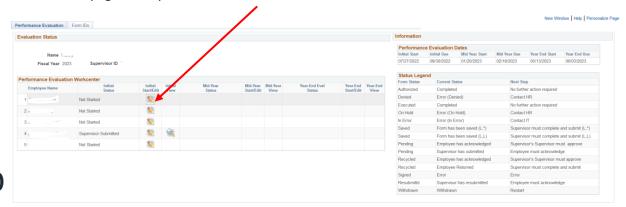

Save Return to Search Notify

8. A pop-up will appear to verify that you want to start the Evaluation Plan. Click Yes to continue or No to cancel

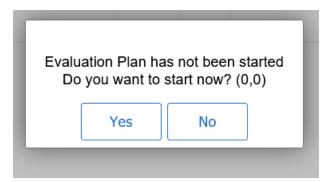

9. Navigate to the drop-down menu to select the employee's name, then click Next to proceed.

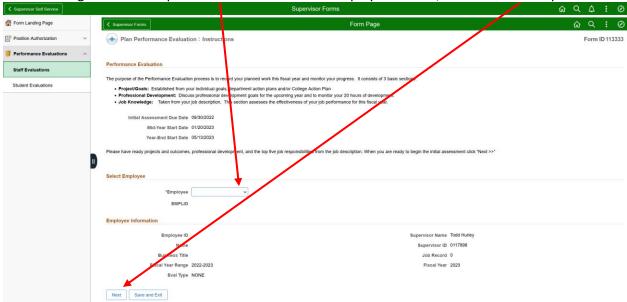

10. Projects and Goals is the first section. Include the title of the Project in the Identify Project/Goal field, then the intended outcome(s) in the Outcome/Expectation field. The fields do not have character limits. You may add or remove projects by utilizing the Insert a Row or Delete a Row buttons. Additionally, you will need to figure out how this Project/Goal relates to a Strategic Goal and select it from the drop-down menu.

**Note:** At this point, you are only completing the initial meeting with the employee. The performance evaluation will populate the rating scores during the year end assessment. Human Resources will provide you an update prior to the mid-year and year end meetings with additional information.

| Projects and Goals                                                                                                    |                         |                                  |                   |              |                       |
|----------------------------------------------------------------------------------------------------|-------------------------|----------------------------------|-------------------|--------------|-----------------------|
| Planning and evaluation of project work (from individual, department action plans or College Action Projects).                                                                                                    |                         |                                  |                   |              |                       |
| Please identify projects to be completed during the fiscal year in the "Projects/Goal" field. Every employee at GRCC has a position that impacts the work toward our Strategic Goals. Employees and supervisors are asked to identify projects that will align with this work. Click the dropdown to identify which strategic goal at the College the project best aligns. The 2022-2025 Strategic Plan is available on the GRCC webpage. |                         |                                  |                   |              |                       |
| Include the outcomes/expectations for the project. To add another project, click the ** to insert a new row. To remove a project from the performance evaluation, click the ** to delete a row. If you need to exit the form prior to submitting, click the "Save" button                                                                                                    |                         |                                  |                   |              |                       |
| prior to exiting. To move to the next section of the performance evaluation, click "Next >>"                                                                                                    |                         |                                  |                   |              |                       |
|                                                                                                    | Identify Project/Goal ۞ | *Outcome/Expectation ♦           | *Strategic Goal ≎ | Insert A Row | 1 row<br>Delete A Row |
|                                                                                                    | identity Projectional V | outcomerzapeciation v            | outlogic cour v   | moere A Row  | Delete A Now          |
| 1                                                                                                    | Identify project here   | Explain outcome/expectation here | Community Impact  | +            | _                     |
| Next Save and Exit                                                                                                    |                         |                                  |                   |              |                       |

Helpful Tips: You may expand any comment fields by clicking & dragging the downward arrow in the bottom right corner of the comment box. Additionally, you may navigate through the performance evaluation by utilizing the Previous or Next buttons. Your work will automatically be saved upon clicking Next, however, if you need to exit the evaluation, please click the Save and Exit button. The Save and Exit button will only be available prior to the evaluation being submitted to the employee.

11. Professional Development is the second section. Include the title of the professional development or general description in the Learning Activity field and the anticipated outcome(s) in the Learning Outcomes field. Indicate the number of hours for reach professional development opportunity.

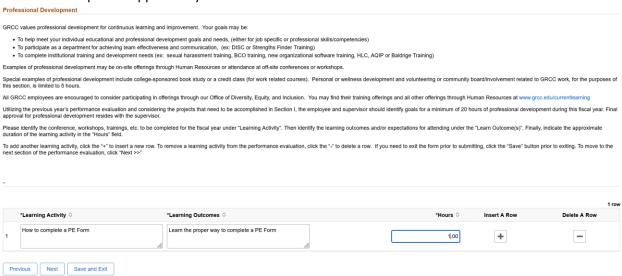

12. The last section for the initial meeting of the Performance Evaluation is to identify the top responsibilities from the employee's job description and record it in the Knowledge Area field.

You can copy the Job Knowledge from the previous year to facilitate ease of entry. You can then edit/delete those that you imported from the previous year to fit the current year's Knowledge Areas.

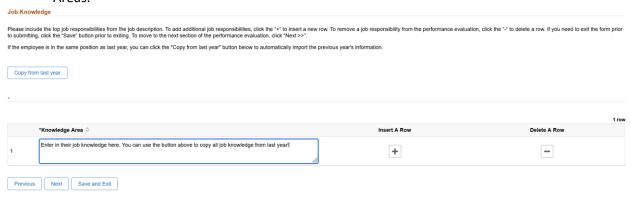

13. The next page is an informational page listing the skills on which the APSS will be evaluated.

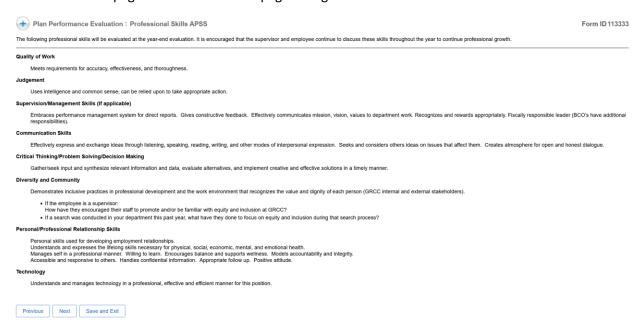

- 14. In the last step, you have the ability to attach a file (i.e., job description). To do so, click the toggle to reflect 'YES' to the question "Attach a file?". You will then be prompted to upload the document. At this time, a document is not required. Only select yes if you plan to upload a document.
- 15. Once you have updated the performance evaluation, click...
  - a. **Previous** to return to previous pages to make updates.
  - b. Save and Exit if you have yet to review the evaluation with the employee. If this still needs to take place, Human Resources recommends you schedule a time to meet with the employee and go through each page of the evaluation together, making edits (if necessary) as you have your discussion.
  - c. **Submit** if you have met with the employee and you are ready to have them acknowledge the form.

NOTE: By Submitting this form to your employee, you approve of the information contained within.

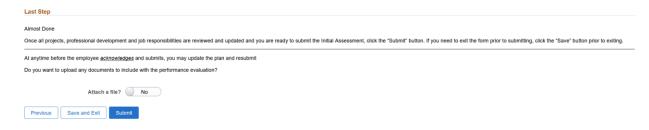

16. After you have submitted the form to the employee for review, a transaction summary for the evaluation will populate on the Form Result page.

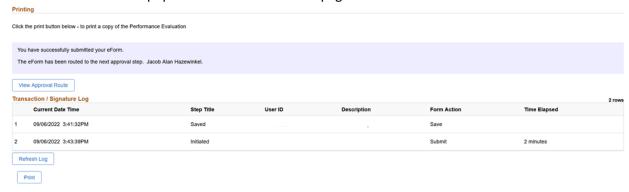

**Note:** The employee will need to login to their Online Center and go to Employee Self Service to review/acknowledge the evaluation. Please refer to the separate set of instructions to view the performance evaluation as the employee.

Helpful Tip: You are able to print a copy of the final Performance Evaluation from the Form Result page. After you submit to the employee, click on the Print Button, then from the drop-down menu select PEMC Plan and click the Print button within the pop-up window.

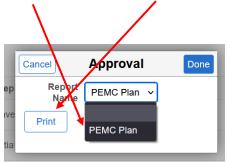

The next page includes a sample of the performance evaluation plan that will populate.

# Performance Evaluation Plan - 9/6/2022

Employee: Supervisor:

Title: Support Professional

Year: 2022-2023

#### **Projects and Goals**

Identify project here – Strategic Goal: Community Impact
o Explain outcome/expectation here

#### **Professional Development**

· How to complete a PE Form

o Learn the proper way to complete a PE Form

### Job Knowledge

. Enter in their job knowledge here. You can use the button above to copy all job knowledge from last year!

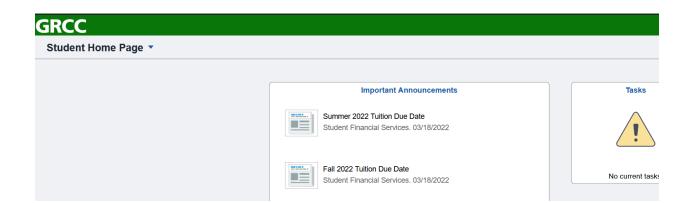